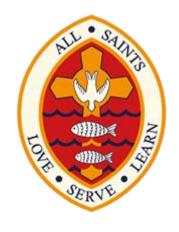

# Parents User Guide to Edulink One

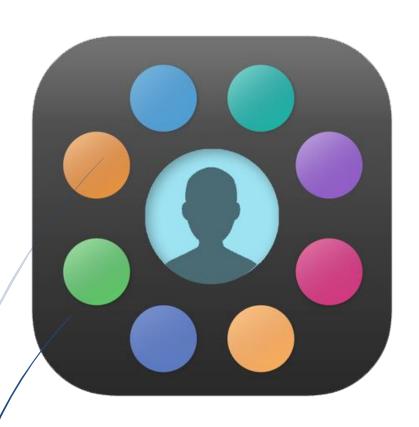

**Parent Guide** 

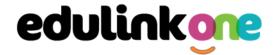

# A Parent's Guide to Getting Started with "Edulink One"

There are two ways to access Edulink One:

- Through a web browser like Google Chrome
- Through an app you can download to use on your mobile device.

The Edulink One app is available for iOS and Android devices.

#### **Web Browser Instructions**

This is your school's individual login link if you use a browser to log in.

Start by going to <a href="https://www.edulinkone.com/#!/login">https://www.edulinkone.com/#!/login</a>

After clicking the link this will take you straight to the Edulink One login page. You will need to enter the **School ID** – ASCC or **Postcode** HD2 2JT. Click **Next**.

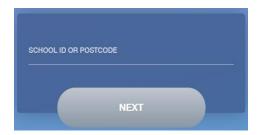

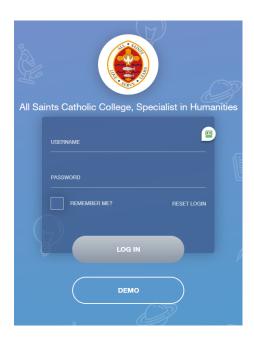

Enter your **Username** and **Password** that has sent to you.

If you have not received an email with your login details or have forgotten the credentials, please contact school to resolve this issue.

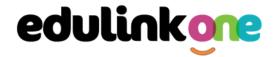

Once you have filled in the username and password boxes with your login details, click **LOG IN** to get started.

## **Downloading and Using the App**

The Edulink One app is available for iOS and Android devices. You can download from these links or search in the App or Play stores.

- Apple App Store
  - https://itunes.apple.com/gb/app/edulink-one/id1188809029?mt=8&ign-mpt=uo%3D4
- Android Google Play

https://play.google.com/store/apps/details?id=com.overnetdata.edulinkone&hl=en

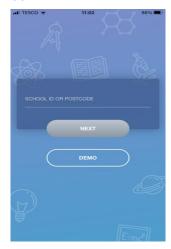

If you are using the mobile app you will see the screen to the left. You must input the **School ID - ASCC** or **Postcode – HD2 2JT** and click the **Next** button to continue.

This is followed by the **USERNAME** and **PASSWORD** screen where you need to enter the login details your school has sent you.

Once you have filled in all three boxes with your login details, click LOG IN to get started.

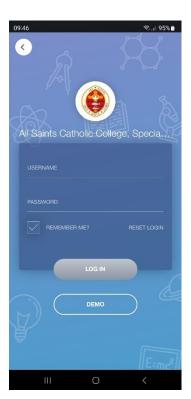

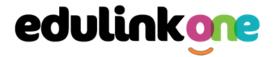

#### **Main Screen**

Once logged in, you will see the main screen in Edulink One. The information held in your account relates to your child/children. You will be able to navigate through the different sections of Edulink One by clicking on the icons, e.g. to view your child's attendance, click the **Attendance** icon.

Please see an example of the main screen below. The options vary as we are introducing sections throughout the year.

If you have more than one student in school, it's easy to switch between each one. Just select which child you would like to view in the top right-hand corner. If you can't see all your children that attend the same school, please contact your school.

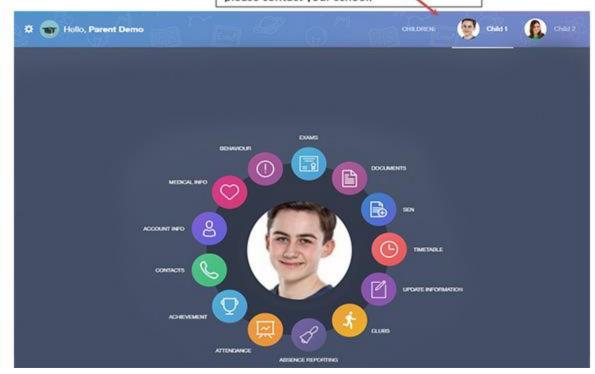

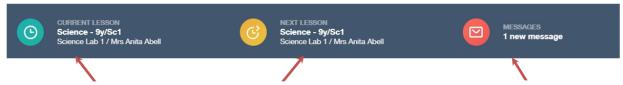

This bar shows you what **lesson** your child is currently in, along with the next lesson in their timetable.

The **messages** button will let you know if you have any unread messages from the school.

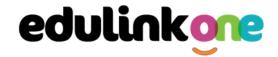

#### **Behaviour**

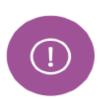

The behaviour button will give you access to **view behaviour records, detentions and lesson behaviour,** which have been assigned to your child. Information on detentions and graphs on lesson behaviour are also shown.

#### **Behaviour Records Tab**

This tab will show you detailed information about any behaviour incidents which have been logged on Edulink One by staff. As the example below shows, each behaviour incident that has been recorded will show you when the incident occurred and details about the incident such as the type, location and the action taken.

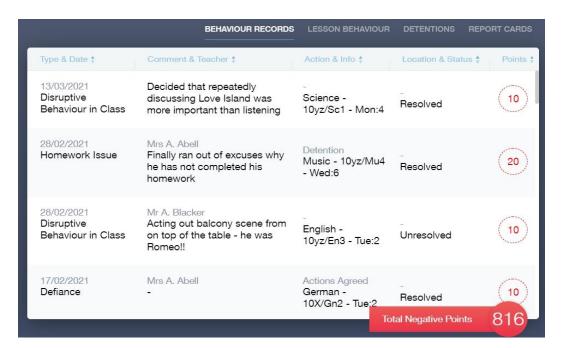

#### **Detentions Tab**

The detentions tab will show you any detentions which have been assigned to your child, including the date, start and finish times, the location and whether your child has attended.

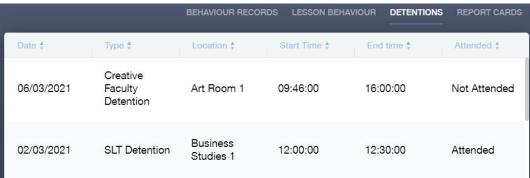

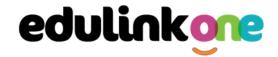

## **Achievement**

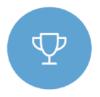

This section is where you can view information on positive achievements that have been awarded to your child. Very similar to the behaviour section, you are able to see who awarded the points and the reason for the award.

See the example below.

| Type & Date \$                           | Comment & Teacher ‡                                                                   | Activity & Info \$             | Award ‡                   | Points \$ |
|------------------------------------------|---------------------------------------------------------------------------------------|--------------------------------|---------------------------|-----------|
| 02/05/2021<br>Sporting<br>Representation | Mr Adrian Blacker<br>Won the Hockey schools<br>county cup                             | Extra-curricular activity      | -<br>Achievement<br>Award | (10)      |
| 01/04/2021<br>Excellent Effort           | Mr Adrian Blacker<br>Excellent Effort during group<br>speaking and listening activity | English<br>11y/En1 - Wed:2     | -<br>Achievement<br>Award | 15)       |
| 17/03/2021<br>Musical Activity           | Mr Adrian Blacker<br>Grade 2 on Keyboard                                              | Music<br>11y/Mu1 - Tue:4       | -<br>Achievement<br>Award | 10        |
| 17/02/2021<br>Gold Award                 | Mr Adrian Blacker<br>99% in his end of topic test                                     | Mathematics<br>11y/Ma3 - Mon:1 | -<br>Achievement<br>Award | (30)      |
| 01/11/2015<br>Academic<br>Achievement    | Mr Adrian Blacker<br>Jimmy has learned PHP on his<br>own time as a result has         | Information & Communication    | al Achievements Points    | 145       |

## **Documents**

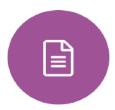

In this section you will find all the individual reports related to your child.

This includes profile reports and progress checks. Historical reports from previous years will be stored here and will be available for you to download in PDF format whenever you choose.

| File Name &                                           | Type ♣           | Date ‡     | Download |
|-------------------------------------------------------|------------------|------------|----------|
| Demo_example_document.pdf School Report - Jimmy Abbey | General Document | 13/03/2013 |          |
| Demo_example_document.pdf Individual Behaviour Report | General Document | 08/03/2013 |          |

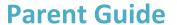

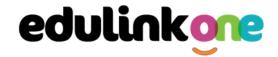

#### **Medical Info**

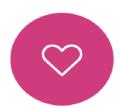

This section contains medical information that you have supplied school regarding your child. Details on medical conditions, medical notes, medical practices, and medical events such as appointments can all be viewed here. Allergy lists and other attachments can be downloaded in PDF format.

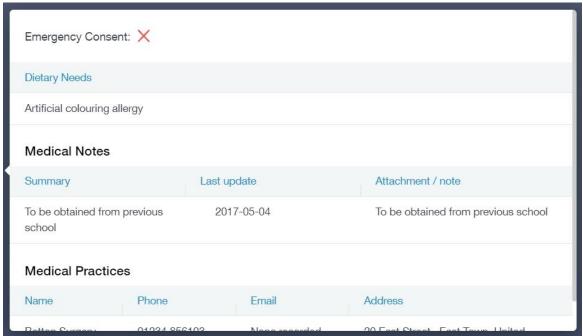

## **Update Information**

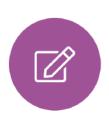

This section shows you the contact information that the school has on record for yourself and your children.

Here you can review the contact information we hold for you. You will also be able to update this with any changes that may occur to this information. When updated information is submitted through Edulink One, this will be picked up by the designated personnel in school in charge of updating records. It will be checked by them and approved.

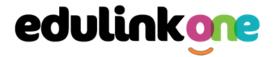

This side allows you to select whose details you want to check / change.

This side allows you to read and edit the current contact information for the selected person.

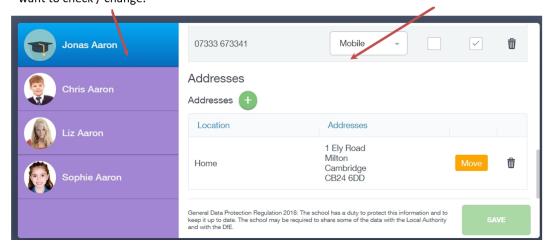

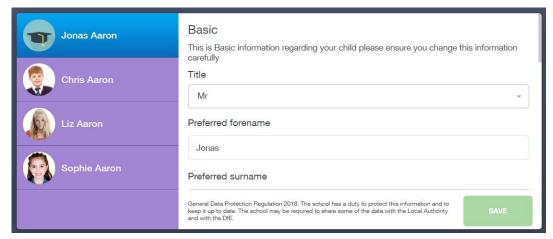

To update information using the Edulink One app on a mobile phone, click on the **Data Collection/ Update Information** icon and the screen will open.

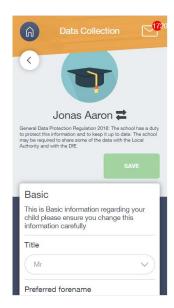

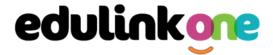

To update your own information, complete the fields under your name. If you need to update information for a child, you need to click on the **Switch Account** arrows beside your name. Then, select the child you need to update the information for. Complete the information in the fields as usual.

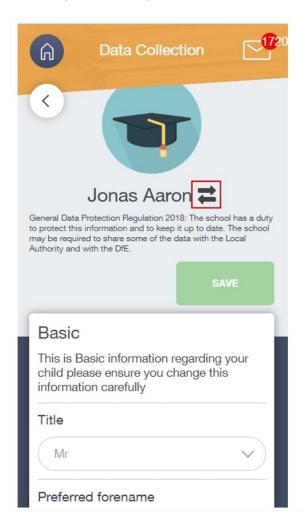

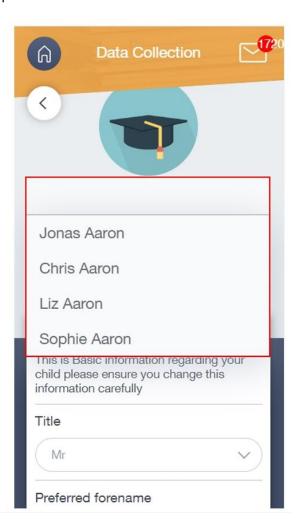

## **Absence Reporting**

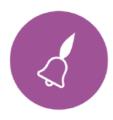

This feature allows you to send a direct message to the attendance officer to notify the school of your child's absence or upcoming absence.

The example below shows you how to select the time and date for the absence request and the reason for the absence.

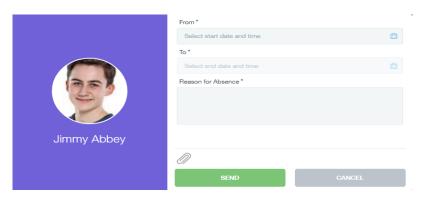

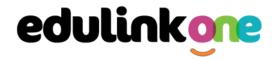

#### Links

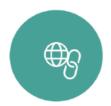

This section contains links to resources for students to use. There are also links specifically for parents.

#### **Exams**

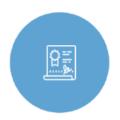

The exams section contains detailed information about upcoming exams that your child will be sitting.

It includes the **Exam Timetable** along with the exam name and location. Your child also has access to this so they can keep track of upcoming exams themselves.

#### **Exam Timetable**

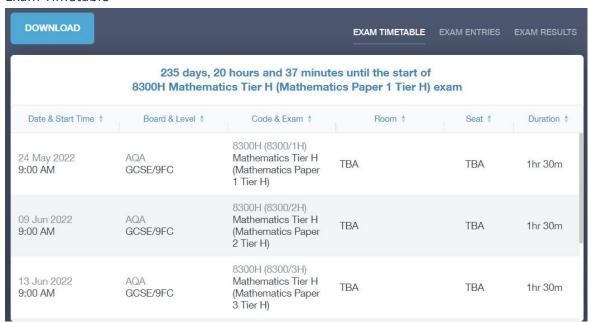

## **Exam Entries**

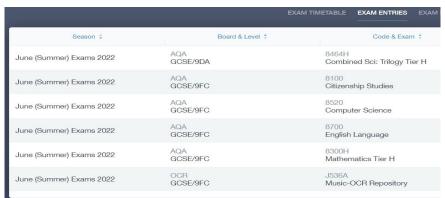

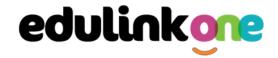

#### **Timetable**

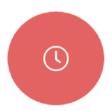

Parents and students both have access to this section, which allows you to view your child's school timetable. This shows you information on what lessons your child has each day and who the teachers are for those lessons.

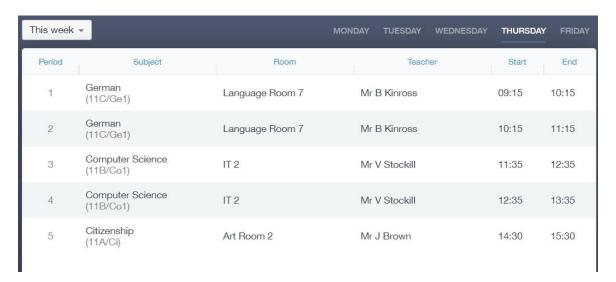

## **Account Info**

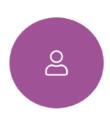

Here you can view the current address details the school has on file for your child. Other information on your child's year group, house and tutor are also available.

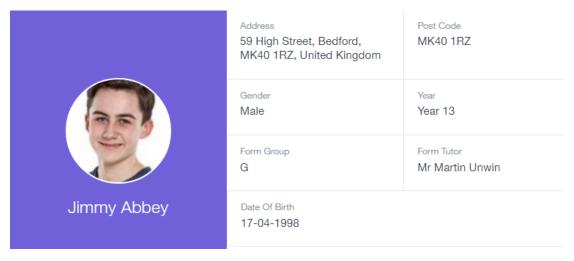

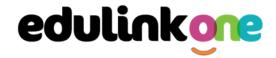

## **Messages**

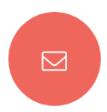

The message button can be found in the bottom right of the screen. Here you can read messages that have been sent through to you from staff at the school.

In the example below, the received tab is where any messages sent to you from the school will be. You have the option to read the messages from here.

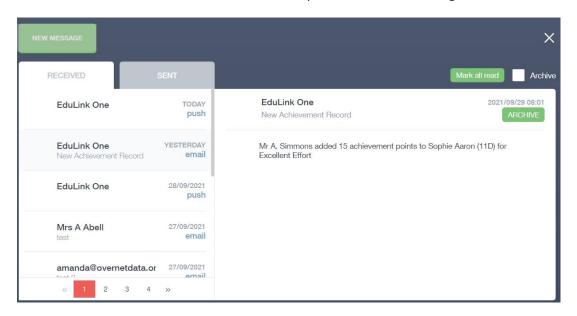

### **Forms**

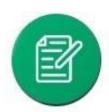

You can complete a form sent by the school in the Forms icon. We will send out forms for many reasons: school trips, permission forms etc...

The forms screen is created as a list, providing details about your child/children, the due date and whether you have completed the form or not. You need to click on a form to fill it out.

| Form Name            | Child        | Due Date            | Completed |
|----------------------|--------------|---------------------|-----------|
| safe guarding policy | Child 1 Demo | 11/11/2018<br>11:10 | ×         |
| homework policy      | Child 2 Demo | 11/11/2018<br>11:10 | ~         |
|                      |              |                     |           |
|                      |              |                     |           |
|                      |              |                     |           |
|                      |              |                     |           |
|                      |              |                     |           |

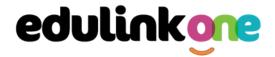

A new window opens where you can read the details regarding the form and make any necessary selections or comments.

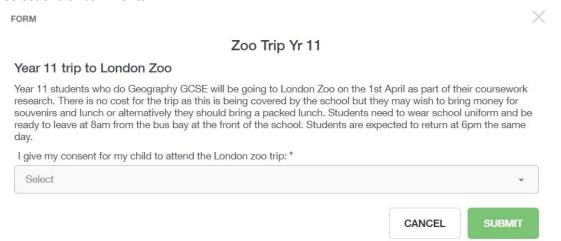

To fill in a form, select an answer from the dropdown list, e.g. yes or no. Then press Submit.

I give my consent for my child to attend the London zoo trip: \*

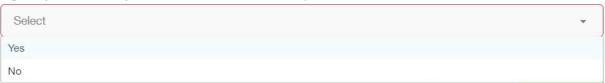

#### **Contacts**

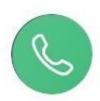

This section contains parent contact information. Details on telephone and mobile numbers, email, address, and parental responsibility can be viewed here.

If you notice any out-of-date details, you can update them in the Update Information area.

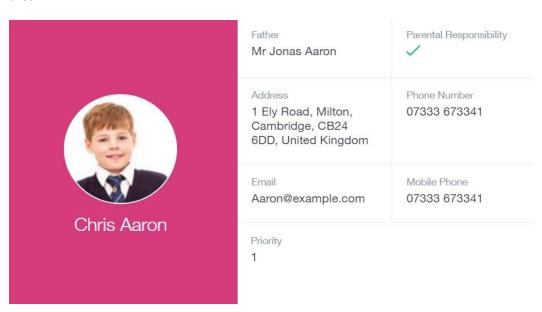

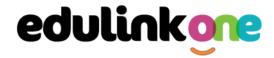

#### **Attendance**

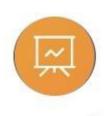

The attendance area lets you see which lessons your child/children has that day and whether they have been marked as present or absent. In the **Attendance Today** tab, you can see this for both statutory registration and lesson registration.

Below the statutory registration information is a list of the child's lessons for each period of the day.

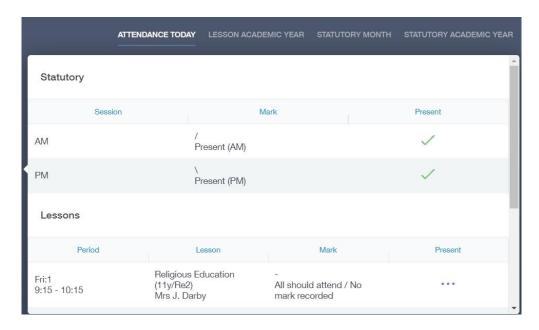

Additionally, you can see data regarding lesson attendance for the academic year, as well as statutory month data and statutory academic year data. The data in these sections appear as pie charts like the example below.

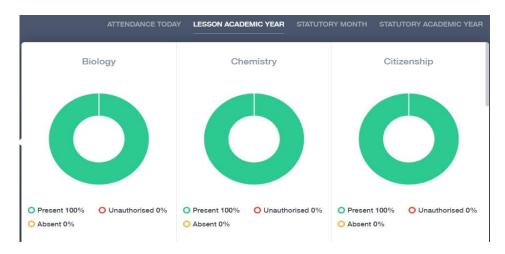

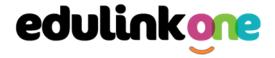

#### **Noticeboard**

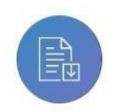

The noticeboard is where parents can see news and upcoming announcements from the school. We will upload newsletters, documents and other useful information.

There is also a snippet section at the top that displays important announcements, like the date of the school photos / plays etc.

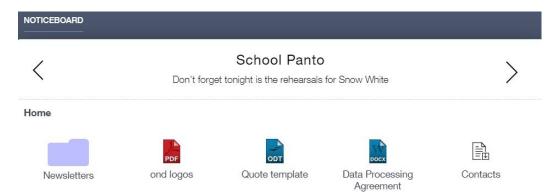

#### Clubs

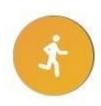

Clubs are a great way for your child to get involved in extracurricular activities.

Parents can use the Clubs area to help their child sign up for open clubs the school is running. *Please be aware that your child cannot attend any club or after school event unless you have signed up for each individual event via this method.* For any club invitation, parents will see these under the My Clubs tab.

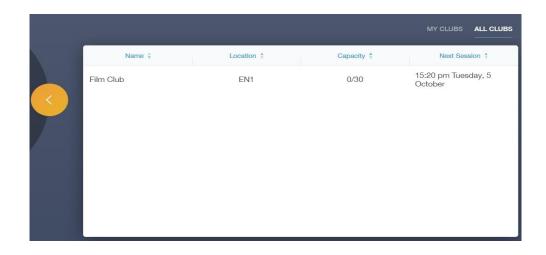

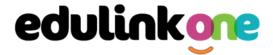

To reserve a place for your child to join a club, click on the club in the All Clubs tab.

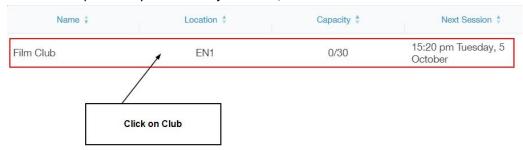

Once you have clicked on the club, a new window opens where you can read about the club and decide to join it.

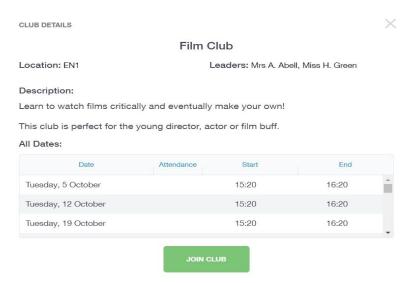

To join the club, parents should click on the Join Club button. It will now appear in your My Clubs tab.

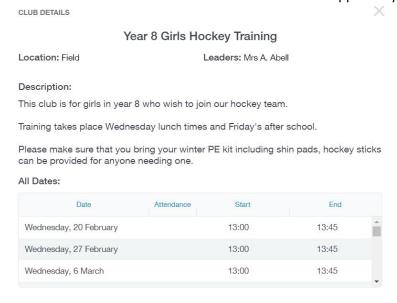

If you add your child to a club by mistake, you can choose to unbook them from the club. If the teacher signed your child up, your child will be expected to attend the club otherwise they must ask the teacher to cancel their place.

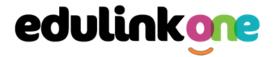

Parents can also view a child's attendance at a club. This appears after the fact and not during the session of the club.

| Date                 | Attendance | Start | End   |
|----------------------|------------|-------|-------|
| Monday, 6 September  | ✓          | 17:00 | 17:30 |
| Friday, 24 September | ~          | 14:45 | 15:15 |

## **Future launches include**

- Assessment
- Calendar
- Homework
- Parents' Evening